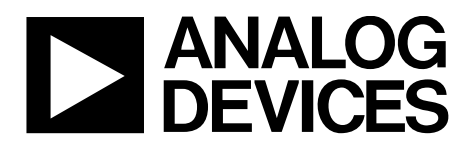

One Technology Way • P.O. Box 9106 • Norwood, MA 02062-9106, U.S.A. • Tel: 781.329.4700 • Fax: 781.461.3113 • [www.analog.com](http://www.analog.com/)

## **Evaluating the [SSM3515](http://www.analog.com/SSM3515?doc=EVAL-SSM3515Z_UG-580.pdf) 25 W, Filterless, Class-D, Digital Input Audio Amplifier**

#### <span id="page-0-2"></span>**FEATURES**

**Filterless digital input, mono Class-D amplifier Operates from a single 4.5 V to 17 V supply** 25 W output power, 16 V supply and 4  $\Omega$  load at 1% THD + N **107 dB A-weighted signal-to-noise ratio 93.3% efficiency into 8 Ω load at 12 V I 2C control with up to 4 pin-selectable slots/addresses Digital interface supports sample rates from 8 kHz to 192 kHz Flexible digital and analog gain adjustment Flexible supply monitoring AGC function Short-circuit and thermal protection, thermal warning**

#### <span id="page-0-3"></span>**EVALUATION KIT CONTENTS**

**[EVAL-SSM3515Z](http://www.analog.com/EVAL-SSM3515Z?doc=EVAL-SSM3515Z_UG-580.pdf) evaluation board [EVAL-ADUSB2EBZ](http://www.analog.com/EVAL-ADUSB2EBZ?doc=EVAL-SSM3515Z_UG-580.pdf) USB interface board (USBi) User GUI wit[h SigmaStudio](http://www.analog.com/SigmaStudio?doc=EVAL-SSM3515Z_UG-580.pdf) software (download from product page)**

#### <span id="page-0-4"></span>**DOCUMENTS NEEDED**

**[SSM3515](http://www.analog.com/SSM3515?doc=EVAL-SSM3515Z_UG-580.pdf) data sheet [EVAL-SSM3515Z](http://www.analog.com/EVAL-SSM3515Z?doc=EVAL-SSM3515Z_UG-580.pdf) user guide**

#### <span id="page-0-5"></span>**GENERAL DESCRIPTION**

Th[e EVAL-SSM3515Z](http://www.analog.com/EVAL-SSM3515Z?doc=EVAL-SSM3515Z_UG-580.pdf) is an evaluation board for quick evaluation of th[e SSM3515.](http://www.analog.com/SSM3515?doc=EVAL-SSM3515Z_UG-580.pdf) The board uses a single supply from 4.5 V to 17 V. The board includes 3.3 V and 1.8 V regulators. The on-board digital SPDIF optical input generates the serial digital signal to the [SSM3515.](http://www.analog.com/SSM3515?doc=EVAL-SSM3515Z_UG-580.pdf) The board provides register control using USBi with [SigmaStudio™](http://www.analog.com/SigmaStudio?doc=EVAL-SSM3515Z_UG-580.pdf)-based GUI or the Total Phase Aardvark™ I 2 C/SPI Host Adapter. The application circuit requires a minimum of external components and can operate from a single 4.5 V to 17 V supply. It is capable of delivering 8 W of continuous output power into an 8 Ω load, and 15 W into an 4 Ω load from a 12 V power supply. The board can deliver 25 W into a 4  $\Omega$  load from a 16 V power supply, all with <1% total harmonic distortion + noise (THD + N); however, output powers above 20 W are not continuous due to the thermal limit.

This user guide describes how to configure and use the [EVAL-](http://www.analog.com/EVAL-SSM3515Z?doc=EVAL-SSM3515Z_UG-580.pdf)[SSM3515Z](http://www.analog.com/EVAL-SSM3515Z?doc=EVAL-SSM3515Z_UG-580.pdf) evaluation board. When using the evaluation board, consult this user guide in conjunction with th[e SSM3515](http://www.analog.com/SSM3515?doc=EVAL-SSM3515Z_UG-580.pdf) data sheet, which provides specifications, internal block diagrams, and application guidance for the amplifier IC.

The [EVAL-SSM3515Z](http://www.analog.com/EVAL-SSM3515Z?doc=EVAL-SSM3515Z_UG-580.pdf) evaluation board includes a complete circuit for driving a loudspeaker[. Figure 1](#page-0-0) shows the top view of the evaluation board, and [Figure 2](#page-0-1) shows the bottom view of the evaluation board.

#### <span id="page-0-6"></span>**EVALUATION BOARD TOP VIEW AND BOTTOM VIEW**

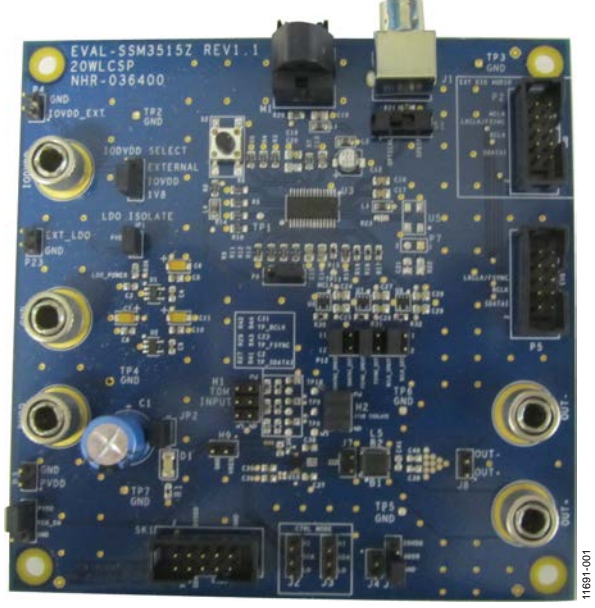

*Figure 1[. EVAL-SSM3515Z](http://www.analog.com/EVAL-SSM3515Z?doc=EVAL-SSM3515Z_UG-580.pdf) Evaluation Board Top View*

<span id="page-0-0"></span>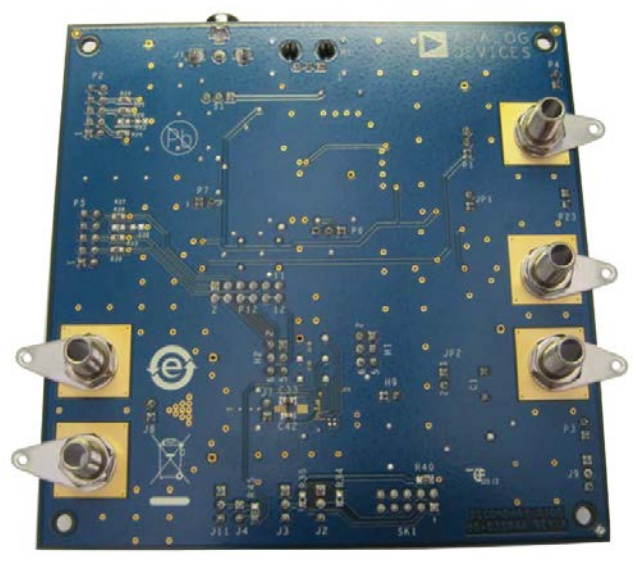

11691-002

<span id="page-0-1"></span>*Figure 2[. EVAL-SSM3515Z](http://www.analog.com/EVAL-SSM3515Z?doc=EVAL-SSM3515Z_UG-580.pdf) Evaluation Board Bottom View*

# EVAL-SSM3515Z User Guide

## **TABLE OF CONTENTS**

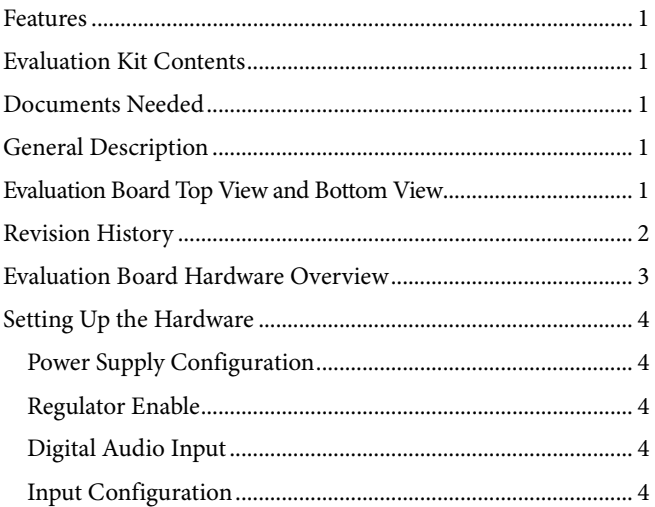

#### <span id="page-1-0"></span>**REVISION HISTORY**

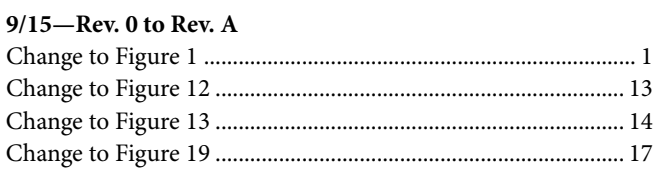

6/15-Revision 0: Initial Version

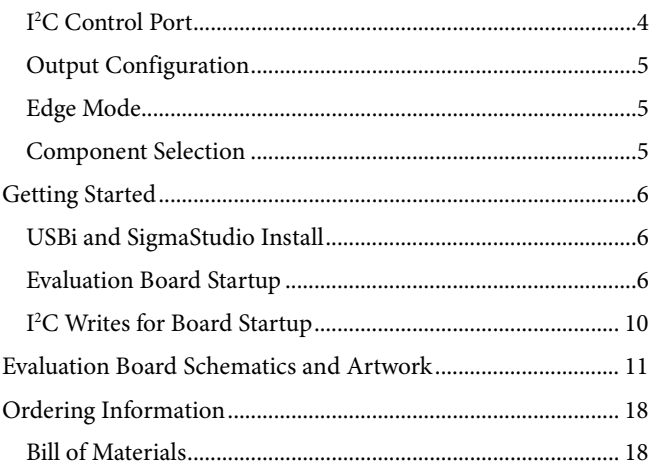

## <span id="page-2-0"></span>EVALUATION BOARD HARDWARE OVERVIEW

The evaluation board includes all the hardware required for quick evaluation of th[e SSM3515.](http://www.analog.com/SSM3515?doc=EVAL-SSM3515Z_UG-580.pdf) The board needs an external, high current, low noise power supply with 4.5 V to 17 V and 5 A current capability. The board needs either an optical SPDIF or serial I<sup>2</sup>S/TDM-compatible audio source. The board provides

the 10-pin header for connecting an external I<sup>2</sup>C control device, such as the USBi (included with the kit) or Aardvark I<sup>2</sup>C/SPI controller via USB to control the internal registers. The loudspeaker with 4  $\Omega$  to 8  $\Omega$  impedance can be connected directly for listening.

## <span id="page-3-0"></span>SETTING UP THE HARDWARE **POWER SUPPLY CONFIGURATION**

<span id="page-3-1"></span>The PVDD and GND binding posts are used to power the board. Take care to connect the dc power with correct polarity and voltage. Reverse polarity or overvoltage can damage the board permanently. The supply voltages range is from 4.5 V to 17 V; higher voltages can damage the amplifier. Alternately, the P3 2-pin, 0.1 inch header can be used to connect the external supply. When inserted, JP2 turns on the power-on LED.

U1 is a 3.3 V regulator included to power up the on-board SPDIF receiver. JP1 provides the input to the 3.3 V regulator. If the onboard SPDIF receiver is used, JP1 must be inserted.

The U2 regulator is included as an option to provide the 1.8 V (DVDD) power to the [SSM3515](http://www.analog.com/SSM3515?doc=EVAL-SSM3515Z_UG-580.pdf) and other on-board supporting circuits. Alternately, the external 1.8 V source can be connected via the IOVDD binding post. Use P1 to select the external vs. internal 1.8 V source.

### <span id="page-3-2"></span>**REGULATOR ENABLE**

In addition to the  $4.5$  V to  $17$  V power supply, a voltage must be present to activate the integrated voltage regulators on the [SSM3515.](http://www.analog.com/SSM3515?doc=EVAL-SSM3515Z_UG-580.pdf) The [SSM3515](http://www.analog.com/SSM3515?doc=EVAL-SSM3515Z_UG-580.pdf) amplifier has an internal regulator to provide a clean internal 5 V (AVDD) rail, as well as an internally generated 1.8 V (DVDD) rail.

When the REGEN pin is pulled high, by connecting the top two pins of J9 (REG\_EN to PVDD), the internal DVDD regulator is enabled. If the REGEN pin is pulled low, the regulators are disabled and the 1.8 V DVDD must be present for th[e SSM3515](http://www.analog.com/SSM3515?doc=EVAL-SSM3515Z_UG-580.pdf) to function.

#### <span id="page-3-3"></span>**DIGITAL AUDIO INPUT**

M1 and J1 on the evaluation board provide the SPDIF optical or coaxial input connectors. The S1 switch selects the desired source. The U3 IC receives the SPDIF signal and generates the serial digital output suitable for th[e SSM3515.](http://www.analog.com/SSM3515?doc=EVAL-SSM3515Z_UG-580.pdf) The default format is set as I<sup>2</sup>S, 2-channel with 32 bits/channel. The serial outputs are level shifted to 1.8 V using U6, U7, and U8 before feeding to the [SSM3515.](http://www.analog.com/SSM3515?doc=EVAL-SSM3515Z_UG-580.pdf) Alternatively, a suitable I<sup>2</sup>S/TDMcompatible source such as a DSP serial port or Audio Precision digital serial port can be connected at P2. The P12 header selects either the SPDIF or external source.

#### <span id="page-3-4"></span>**INPUT CONFIGURATION**

There are several ways to source audio to th[e SSM3515](http://www.analog.com/SSM3515?doc=EVAL-SSM3515Z_UG-580.pdf) on the evaluation board. The evaluation board can accept direct I 2 S/TDM data or it can convert from 2-channel SPDIF/optical digital audio data to I2 S using an on-board digital audio receiver (CS8416-CZZ).

To make a connection from either the on-board audio receiver circuitry or the P2 external digital audio header to the [SSM3515](http://www.analog.com/SSM3515?doc=EVAL-SSM3515Z_UG-580.pdf) device pins, jumpers must be inserted across all three rows of H2. In some use cases, such as high speed clocking of data, remove the jumpers across H2 to reduce stub length and

minimize parasitics. In this case, source digital audio data on the H1 header block.

When using an I<sup>2</sup>S or TDM source, such as from Audio Precision, it is recommended to source the input audio signals directly to the FSYNC, BCLK, and SDATAI pins of the P2 header block. When connecting multiple [SSM3515](http://www.analog.com/SSM3515?doc=EVAL-SSM3515Z_UG-580.pdf) evaluation boards on the same digital audio bus in a daisy-chain configuration, note that the P5 header port has the same direct connections to the [SSM3515](http://www.analog.com/SSM3515?doc=EVAL-SSM3515Z_UG-580.pdf) pins.

To route the externally sourced I<sup>2</sup>S or TDM data to th[e SSM3515](http://www.analog.com/SSM3515?doc=EVAL-SSM3515Z_UG-580.pdf) pins, insert jumpers across SDATAI\_EXT, FSYNC\_EXT, and BCLK\_EXT on the P12 header block.

If the user does not have a direct I<sup>2</sup>S or TDM source, the onboard digital audio receiver can accept SPDIF data from a digital audio source, such as the digital audio output of a compact disk player. In this case, select either optical or SPDIF on the S1 switch to properly connect the desired input to the digital audio receiver.

To route the on-board converted SPDIF-to-I 2 S data to the [SSM3515](http://www.analog.com/SSM3515?doc=EVAL-SSM3515Z_UG-580.pdf) pins, insert jumpers across SDATAI\_INT, FSYNC\_INT, and BCLK\_INT on the P12 header block. Note that the audio performance is limited to that of the on-board digital audio receiver (CS8416-CZZ).

### <span id="page-3-5"></span>**I 2 C CONTROL PORT**

Th[e SSM3515](http://www.analog.com/SSM3515?doc=EVAL-SSM3515Z_UG-580.pdf) supports I<sup>2</sup>C control with the state of the ADDR pin (J11 and J4) determining the I<sup>2</sup>C device address. Inserting a jumper across J4 shorts across a 47 k $\Omega$  resistor. Removing the jumper across J4 inserts the resistor in the signal path for pullup or pull-down operation. A jumper inserted across the top two pins of J11 pulls the ADDR pin to a high state (IOVDD), whereas inserting a jumper across the bottom two pins of J11 pulls the ADDR pin to a low state (GND). To set the ADDR pin to open condition, insert a jumper across J4 and do not insert jumpers on J11.

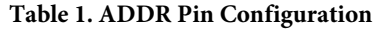

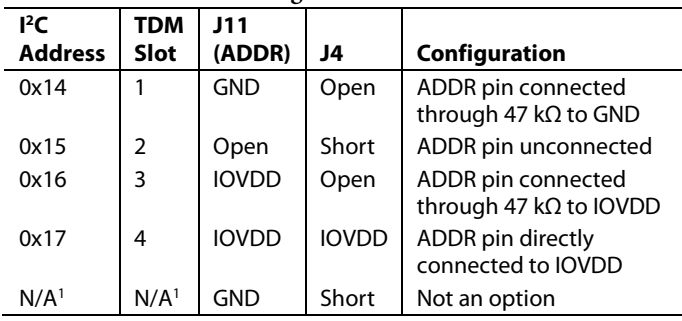

<sup>1</sup> N/A means not applicable.

The SK1 10-pin header connects the USBi (provided with the kit) for I2 C control of the device.

## <span id="page-4-0"></span>**OUTPUT CONFIGURATION**

The OUT− and OUT+ output terminals connectors provide convenient attachment points for speakers or other load devices with standard banana connectors. In addition, 2-pin, 0.100 inch headers are provided. J7 is inserted before the EMI filtering portion, and J8 is inserted after the EMI filtering portion. Because the [SSM3515](http://www.analog.com/SSM3515?doc=EVAL-SSM3515Z_UG-580.pdf) does not typically require any external audio band LC output filtering due to a low noise modulation scheme, a low cost, high performance common-mode, chokebased filter can optionally be inserted on the evaluation board for EMI suppression.

For optimal performance measurement, remove this filtering by inserting 0  $\Omega$  links or a thick wire short across B1 and B2. In this case, leave the C39 to C41 filter capacitors unpopulated.

To safeguard against system radiated emission failure, especially if the speaker cable length exceeds 20 cm, it may be necessary to include an output filter. The recommended filter uses a common-mode choke, L5 in the output path, plus capacitors, C39 to C41, to couple the output terminals to ground. A schematic of this configuration is shown in [Figure 10,](#page-10-1) with recommended values for the filter components given. The recommended common-mode chokes are listed i[n Table 2.](#page-4-3) 

Alternatively, a carefully selected pair of ferrite beads can be used in place of the common-mode choke to save space. Take care with the component selection to avoid degradation of  $THD + N$  or signal-to-noise ratio (SNR) as a result of the nonlinear performance of the ferrite beads. A summary of the recommended ferrite beads is shown i[n Table 3.](#page-4-4)

For the best THD and SNR performance as specified in the [SSM3515](http://www.analog.com/SSM3515?doc=EVAL-SSM3515Z_UG-580.pdf) data sheet, remove the output filters and insert a short across L1 and L2.

### <span id="page-4-1"></span>**EDGE MODE**

To reduce the radiated emissions from th[e SSM3515](http://www.analog.com/SSM3515?doc=EVAL-SSM3515Z_UG-580.pdf) amplifier, an edge rate control mode is available. To enable the reduced EMI mode, send an I<sup>2</sup>C control register write to activate Bit D4 of Register 0x01. The efficiency is slightly reduced when low EMI mode is enabled. To return to the ordinary (fast edge) operating mode, write a 0 to Bit D4 of Register 0x01.

### <span id="page-4-2"></span>**COMPONENT SELECTION**

Selecting the proper components is the key to achieving the performance required at the cost budgeted.

#### *Common-Mode Choke Coil—L5*

The L5 common-mode choke coil is a necessary component for filtering out the EMI caused at the switching output nodes when the length of the speaker wire is greater than 20 cm. Recommended components are shown in [Table 2.](#page-4-3)

#### *Output Shunt Capacitors*

There are three output shunt capacitors, C39 to C41, that work with the L1 common-mode chokes coil. Use small size (0603 or 0402), multilayer ceramic capacitors made of X7R or C0G (NP0) materials. The recommended value is 220 pF.

#### *Output Ferrite Beads*

If ferrite beads are preferred for EMI filtering at the output nodes, choose only the selected ferrite beads i[n Table 3](#page-4-4) to avoid excessive noise induced by the nonlinear behavior of ferrite beads.

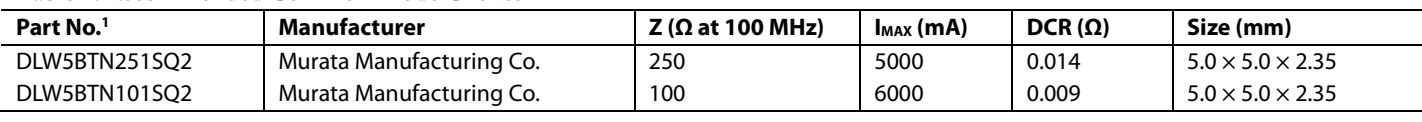

<span id="page-4-3"></span>**Table 2. Recommended Common-Mode Chokes**

<sup>1</sup> Contact Murata Manufacturing Co. for further options.

#### <span id="page-4-4"></span>**Table 3. Recommended Output Ferrite Beads**

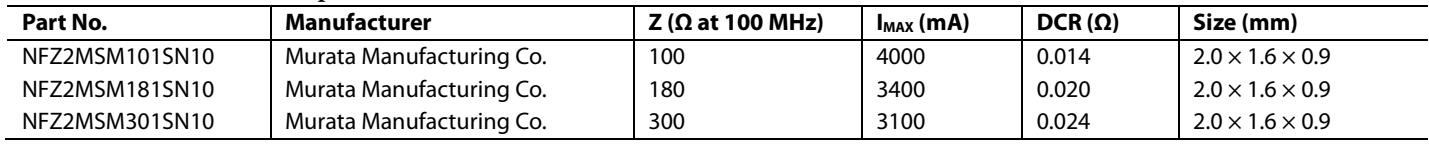

## <span id="page-5-0"></span>GETTING STARTED

#### <span id="page-5-1"></span>**USBi AND [SigmaStudio](http://www.analog.com/SigmaStudio?doc=EVAL-SSM3515Z_UG-580.pdf) INSTALL**

To use USBi an[d SigmaStudio-](http://www.analog.com/SigmaStudio?doc=EVAL-SSM3515Z_UG-580.pdf)based GUI, follow these steps:

- 1. Download th[e SigmaStudio](http://www.analog.com/SigmaStudio?doc=EVAL-SSM3515Z_UG-580.pdf) software suitable for your PC from the [SigmaStudio](http://www.analog.com/SigmaStudio?doc=EVAL-SSM3515Z_UG-580.pdf) page at [www.analog.com/SigmaStudio.](http://www.analog.com/SigmaStudio?doc=EVAL-SSM3515Z_UG-580.pdf)
- 2. Open the downloaded .zip file.
- 3. For 64-bit operating systems, double click **SigmaStudio-Rel3.11-x64.exe**. For 32-bit operating systems, doubleclick **SigmaStudio-Rel3.11-x86.exe**.
- 4. Follow the installation steps as prompted and install the USBi driver as the final step.
- 5. The **SStudio.exe** file is installed by default to the folder **Program Files\Analog Devices\SigmaStudio3.11**.
- 6. Double click **SStudio.exe**. If the window shown in [Figure 3](#page-5-3) appears, th[e SigmaStudio](http://www.analog.com/SigmaStudio?doc=EVAL-SSM3515Z_UG-580.pdf) software has been installed. Proceed to evaluation board startup.

#### <span id="page-5-2"></span>**EVALUATION BOARD STARTUP**

To start up the evaluation board using single supply, follow these steps:

- 1. Ensure that the output filter is installed or 0  $\Omega$  links are in place to connect the output terminals to the IC.
- 2. Place a jumper between the upper two pins of J9 (REG\_EN to PVDD) to enable the on-chip 1.8 V regulator.
	- a. In the bottom right corner, place a jumper across the bottom pins of J11, and open J4 (ADDR pull-down to GND) to select the device I<sup>2</sup>C address of 0x28, or 0x14 if using the Aardvark adapter.
- 3. Select the digital audio source for the SDATAI, FSYNC, and BCLK pins of the [SSM3515.](http://www.analog.com/SSM3515?doc=EVAL-SSM3515Z_UG-580.pdf) If using the SPDIF source,

select the \_INT signal paths on P12. If sourcing via the Audio Precision I<sup>2</sup>S/TDM output, select the \_EXT signal paths on P12 and connect digital audio signals via the Audio Precision connection to P2. Note that P5 allows multiple evaluation boards to be daisy-chained to the same signal bus.

- 4. Insert jumpers across all three rows of H2 to establish direct connection of the digital audio signal lines to the inputs of the [SSM3515.](http://www.analog.com/SSM3515?doc=EVAL-SSM3515Z_UG-580.pdf) For special use cases, to minimize stub length, remove the jumpers across H2 and source digital audio signals directly to the ports of H1.
- 5. If using the on-board SPDIF-to-I 2 S converter instead of the external digital audio port for Audio Precision, insert jumpers across JP1 and the bottom two terminals of P1 (IOVDD to 1V8) to power the level translators for digital audio signals.
- 6. Connect a USBi or Total Phase Aardvark USB-to-I 2 C adapter to SK1.
- 7. Connect a suitable 4  $\Omega$  to 8  $\Omega$  speaker to the left and right banana jacks.
- 8. Connect a power supply to the PVDD and GND binding posts. Turn on the power supply.
- 9. If using the Total Phase Aardvark USB-to-I 2 C adapter, use Device Address 0x14 and write the appropriate I<sup>2</sup>C commands to activate th[e SSM3515.](http://www.analog.com/SSM3515?doc=EVAL-SSM3515Z_UG-580.pdf) Setting SPWDN (Bit D0 of Register 0x00) to 0 activates the device.
- 10. If using [SigmaStudio,](http://www.analog.com/SigmaStudio?doc=EVAL-SSM3515Z_UG-580.pdf) ensure that the USBi is connected to the USB port on the PC and that the 10-pin header is connected at SK1.

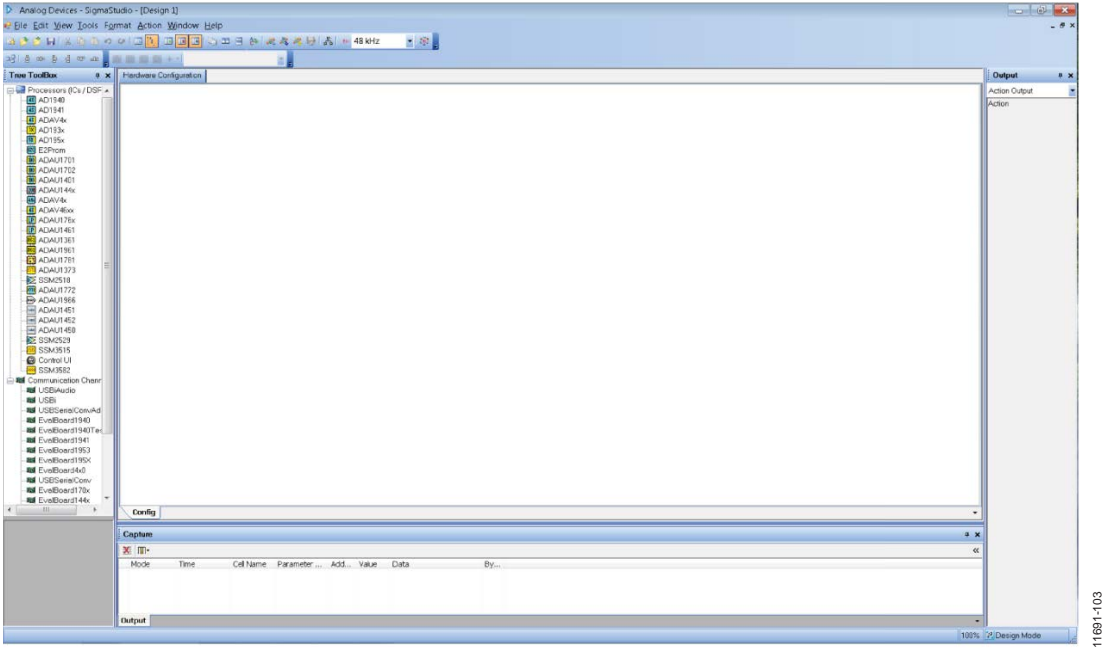

<span id="page-5-3"></span>*Figure 3[. SigmaStudio](http://www.analog.com/SigmaStudio?doc=EVAL-SSM3515Z_UG-580.pdf) GUI Start Window*

Rev. A | Page 6 of 19

## EVAL-SSM3515Z User Guide Valley Controller Controller UG-580

- 11. In th[e SigmaStudio w](http://www.analog.com/SigmaStudio?doc=EVAL-SSM3515Z_UG-580.pdf)indow, under the **File** menu, click **New Project** (se[e Figure 3\)](#page-5-3).
- 12. From the **Tree Toolbox**, under **Processors (ICs/DSPs)**, drag the **SSM3515** block to the schematic page; and from under **Communication Channel**, drag the **USBi** block onto the schematic page. Using the mouse, connect the two as shown i[n Figure 5.](#page-6-0)
- 13. If the I<sup>2</sup>C communication failure message appears, as shown in [Figure 4,](#page-6-1) the board is not set up correctly.
	- a. If the yellow light on USBi flickers, disconnect and try reconnecting the USB connector from the USBi board.
	- b. Check if the SCL/SDA signal lines at J2-2 and J3-2 are pulled to high.
	- c. Check the 1.8 V IOVDD on P1-2.

If the error persists, further debug for  $I^2C$  is required before proceeding further.

<span id="page-6-1"></span>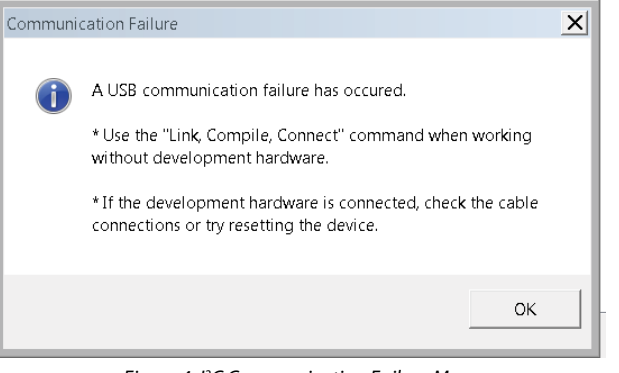

Figure 4. I2 C Communication Failure Message

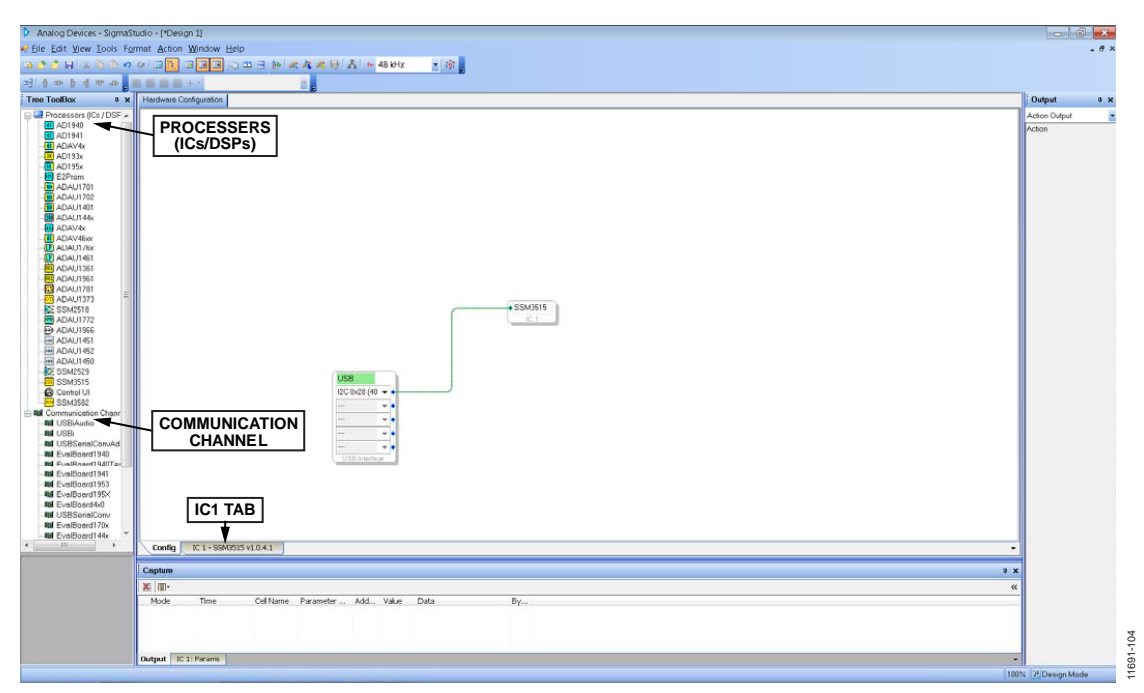

<span id="page-6-0"></span>Figure 5. New Project Setup

11691-105

 $105$ 1691

- 14. Click the **IC 1** tab to bring up the register control screen for th[e SSM3515](http://www.analog.com/SSM3515?doc=EVAL-SSM3515Z_UG-580.pdf) (see [Figure 5\)](#page-6-0).
- 15. Under **Master Software Powerdown**, select **Normal Operation** (se[e Figure 6\)](#page-7-0).
- 16. If using the on-board SPDIF-to-I 2 S circuitry, press the **S2** button to reset the SPDIF receiver. After reset, the BCLK, FSYNC, and SDATAI signals are available at Header H2.
- 17. If using the Audio Precision PSIA, the digital serial signals must be made available at Header P2.
- 18. Click the **Chip/DAC Control** tab in the GUI (se[e Figure 6\)](#page-7-0). This tab provides the power-up, mute, volume control, and gain settings.
- 19. Next, select the desired analog gain under **Amp Analog Gain Selection**.

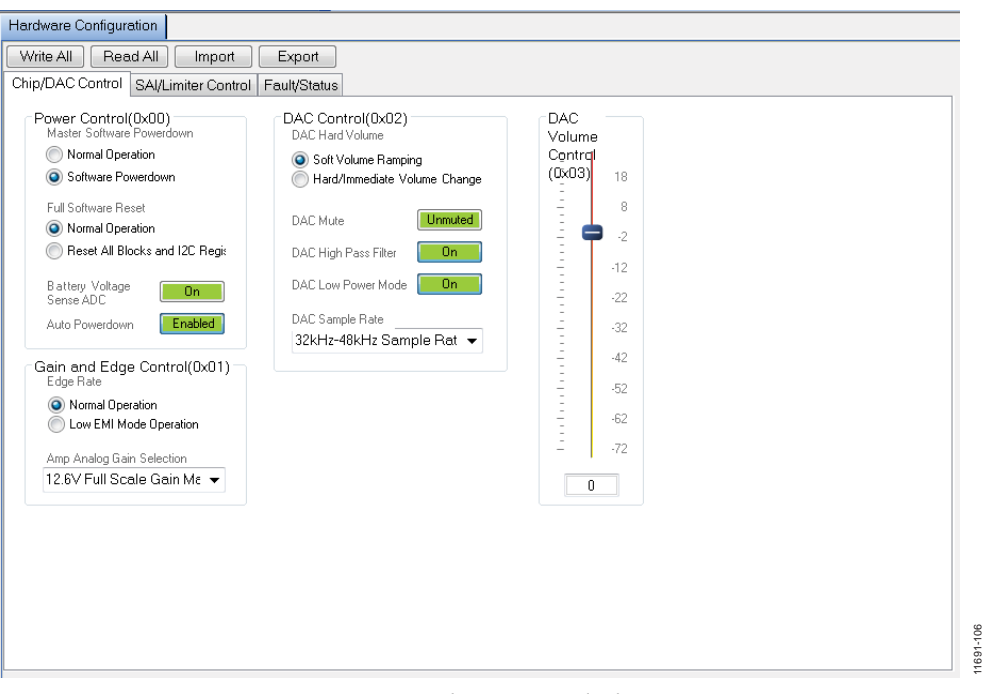

<span id="page-7-0"></span>*Figure 6. Chip/DAC Control Tab*

- 20. In the **SAI/Limiter Control** tab, under **SAI Control 1**, select **Stereo Mode** (see [Figure 7\)](#page-8-0). If clock and data signals are present, the [SSM3515](http://www.analog.com/SSM3515?doc=EVAL-SSM3515Z_UG-580.pdf) switching outputs are available at Connector J8 and audio can be heard from the connected speaker.
- 21. Click the **Chip/DAC Control** tab in the GUI (se[e Figure 6\)](#page-7-0). Under **Master Software Powerdown**, select **Normal Operation** to power up the chip.
- 22. The **Fault/Status** tab provides the settings for faults and status (see [Figure 8\)](#page-8-1). Click **Read Status**. If no faults exist, all indicators are green.

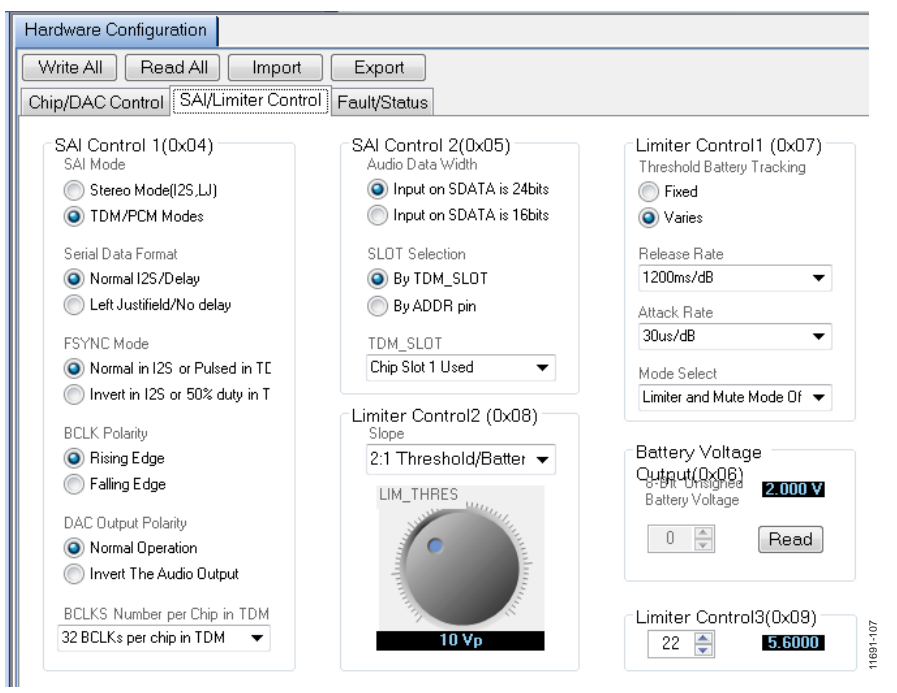

*Figure 7. Serial Audio Interface and Limiter Control Tab*

<span id="page-8-0"></span>

| Hardware Configuration                                                                          |                                     |                |  |
|-------------------------------------------------------------------------------------------------|-------------------------------------|----------------|--|
| Write All<br>Read All<br>Import<br>Export                                                       |                                     |                |  |
| SAI/Limiter Control   Fault/Status  <br>Chip/DAC Control                                        |                                     |                |  |
| Fault Control(0x0B)<br>Over Current Fault Recovery                                              | Status(0x0A)<br>PVDD Undervoltage:  | Normal         |  |
| O Auto<br>Manual                                                                                | Regulator Undervoltage:             | Normal         |  |
| Over Temperature Fault Recovery<br>$\bullet$<br>Auto<br>Manual                                  | Limiter/Gain Reduction EngageNormal |                |  |
| Under Voltage Fault Recovery                                                                    | Clip Detector:                      | Normal         |  |
| O Auto<br>Manual                                                                                | Amplifier Over-Current:             | Normal         |  |
| Manual Fault Recovery                                                                           | Over Temperature:                   | Normal         |  |
| Normal Operation<br>$\bullet$<br>Writing "1" Operation                                          | Over Temperature Warning:           | Normal         |  |
| Maximum Fault recovery Attempts<br>Unlimited Auto Recovery Attempts                             | Battery Voltage:                    | Above VBAT INF |  |
| Over Thermal Warning Gain Reduction<br>No gain reduction in thermal warnin $\blacktriangledown$ | <b>Read Status</b>                  |                |  |

<span id="page-8-1"></span>*Figure 8. Fault/Status Tab*

### <span id="page-9-0"></span>**I 2 C WRITES FOR BOARD STARTUP**

To start up the board, only Register 0x00 needs to be written. Set the SPWDN bit to 0 (that is, set Register 0x00 to 0x80). If the BCLK, FSYNC, and SDATA are present with required supply voltages, writing to this register wakes up the board from power-down. For I<sup>2</sup>C details, see the [SSM3515](http://www.analog.com/SSM3515?doc=EVAL-SSM3515Z_UG-580.pdf) data sheet. Typical I<sup>2</sup>C writes are 3 bytes, with the first byte containing the device address, followed by the register address, followed by register data. [Figure 9](#page-9-1) shows a typical I<sup>2</sup>C single-word write sequence. The default 7-bit device address set on the board is 0x14. If set differently from the default value, use that address for the IC address bits. Set the subaddress as 0x00 and Data Byte 1 as 0x80. Following the I<sup>2</sup>C write, the device pulls the SDA line low during the acknowledge bit period.

<span id="page-9-1"></span>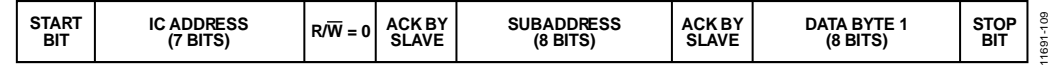

*Figure 9. Single-Word I2C Write Format* 

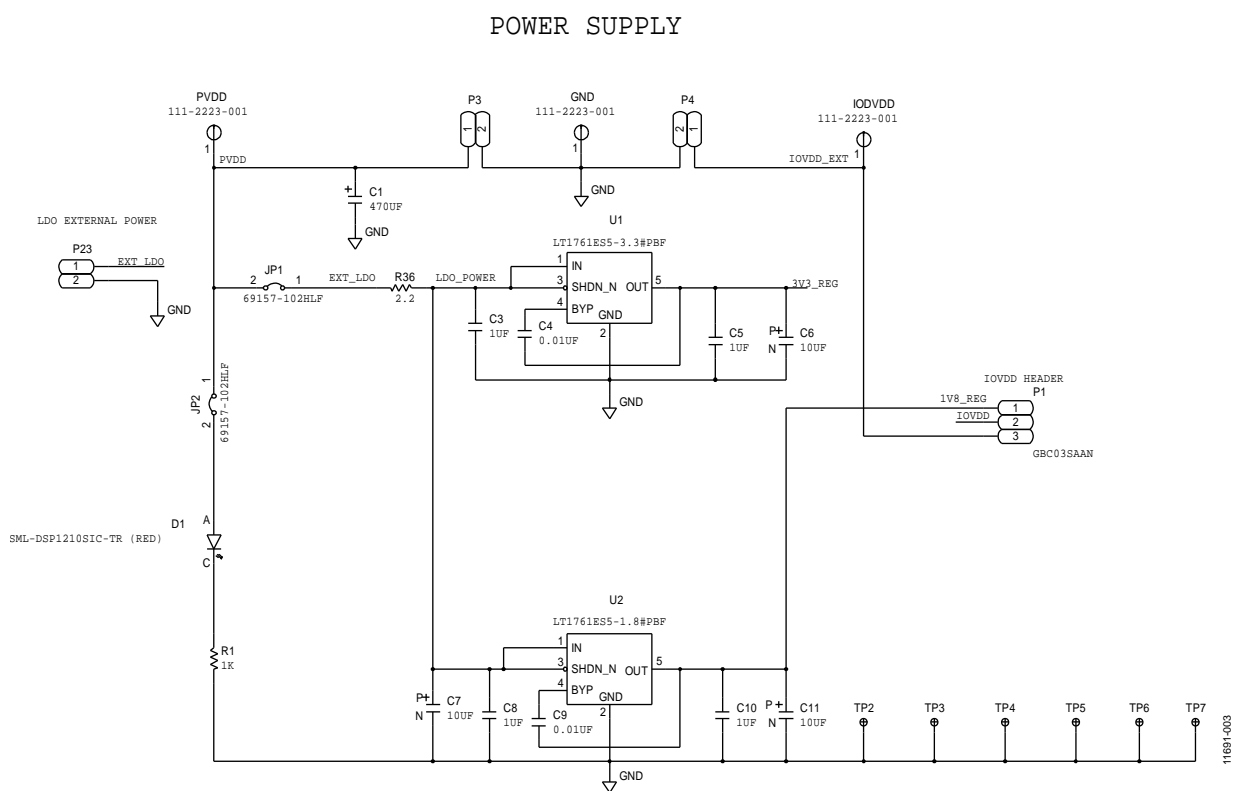

## <span id="page-10-0"></span>EVALUATION BOARD SCHEMATICS AND ARTWORK

<span id="page-10-1"></span>*Figure 10. Evaluation Board Power Supply Section*

# UG-580 EVAL-SSM3515Z User Guide

1691-004 1

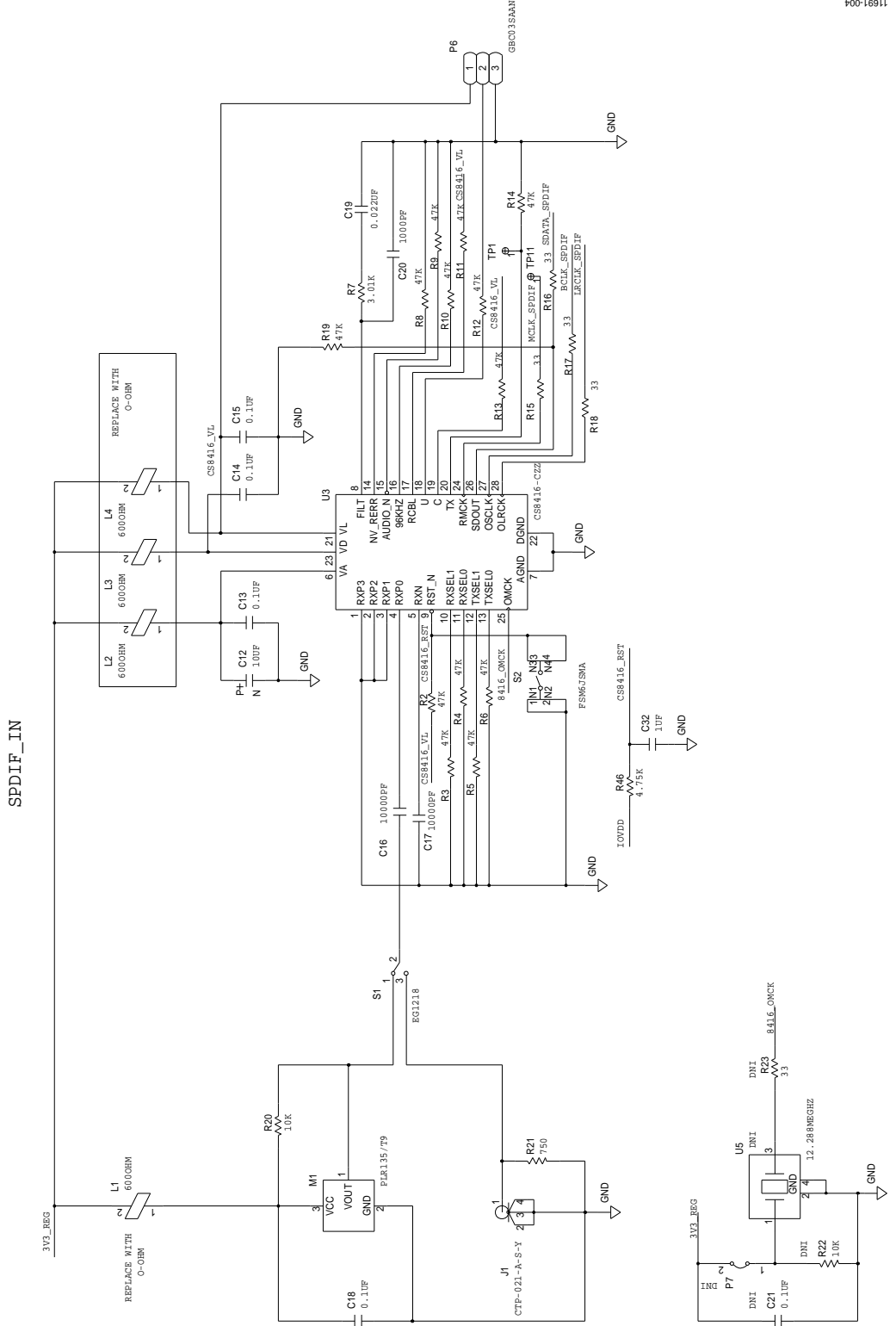

*Figure 11. Evaluation Board Digital Input Converter Section*

# EVAL-SSM3515Z User Guide Valley Control Control Control Control Control Control Control Control Control Control Control Control Control Control Control Control Control Control Control Control Control Control Control Contro

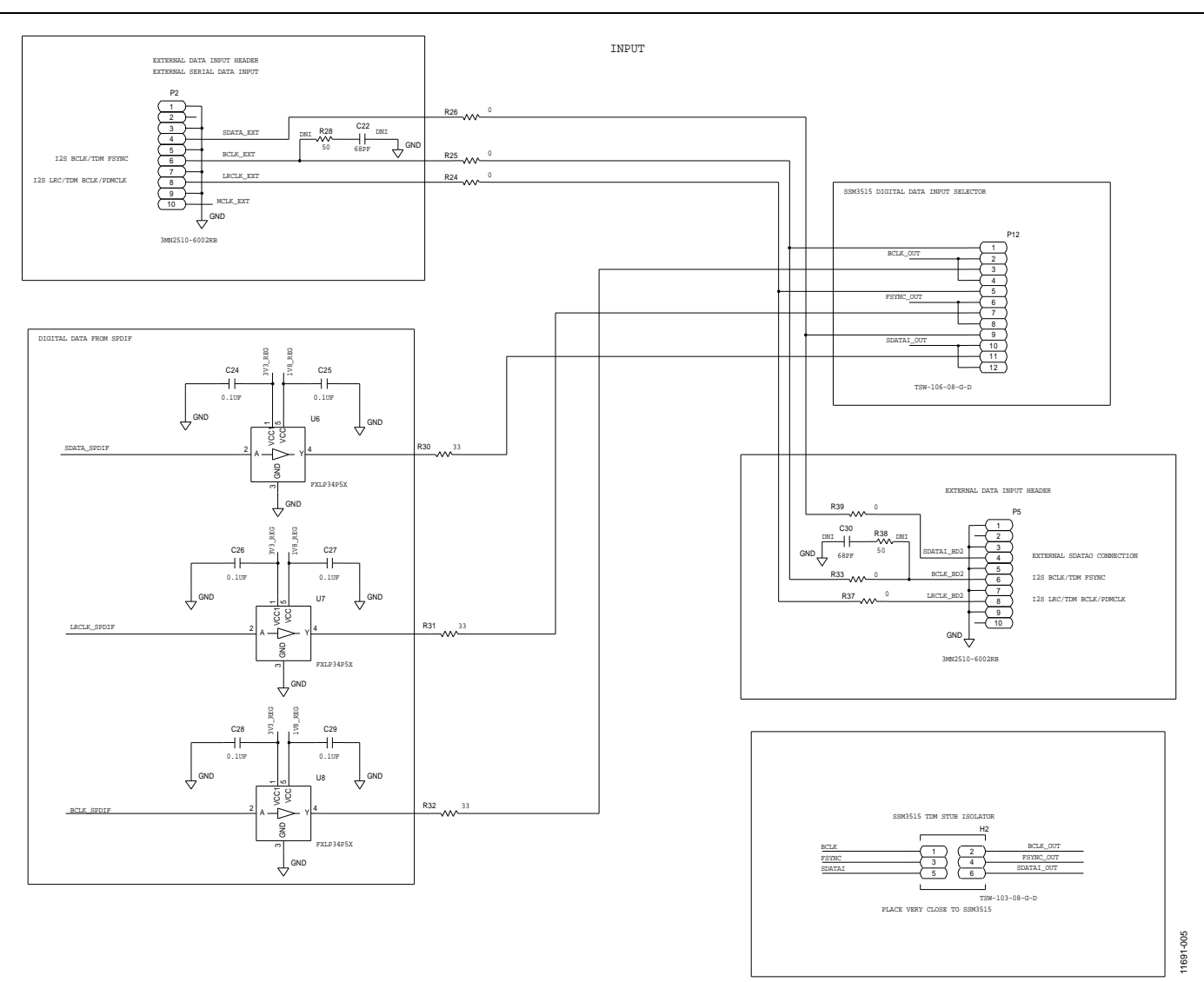

*Figure 12. Evaluation Board Digital Input Routing/Level Shifting Section*

# UG-580 EVAL-SSM3515Z User Guide

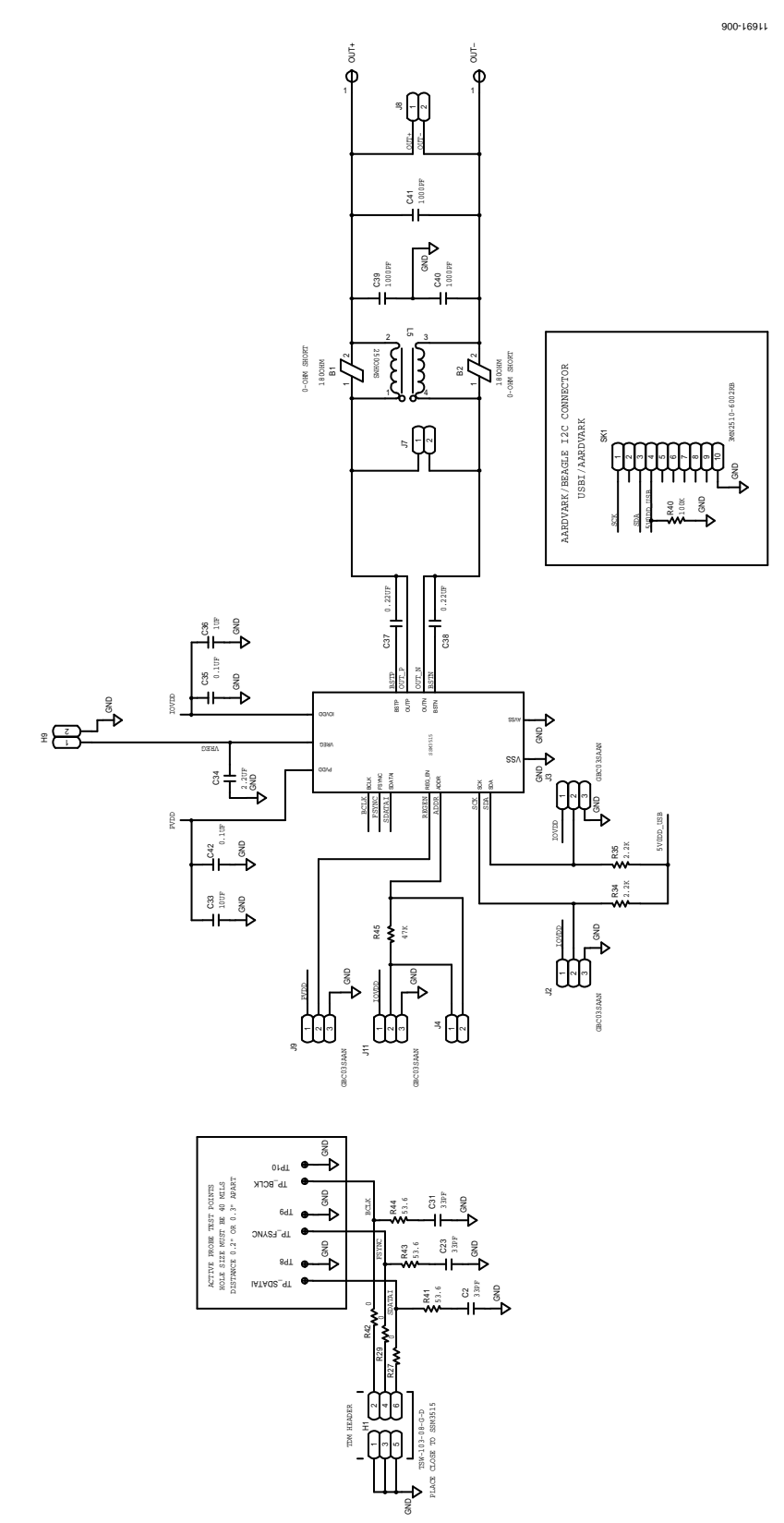

*Figure 13. Evaluation Board Amplifier Configuration Section*

## EVAL-SSM3515Z User Guide Value Controller Controller Value Controller Value Controller Value Controller Value

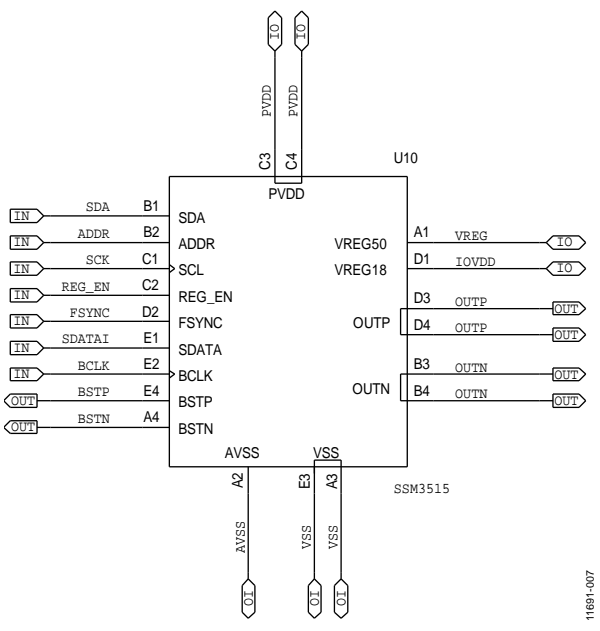

*Figure 14. Evaluation Board Device Pinout*

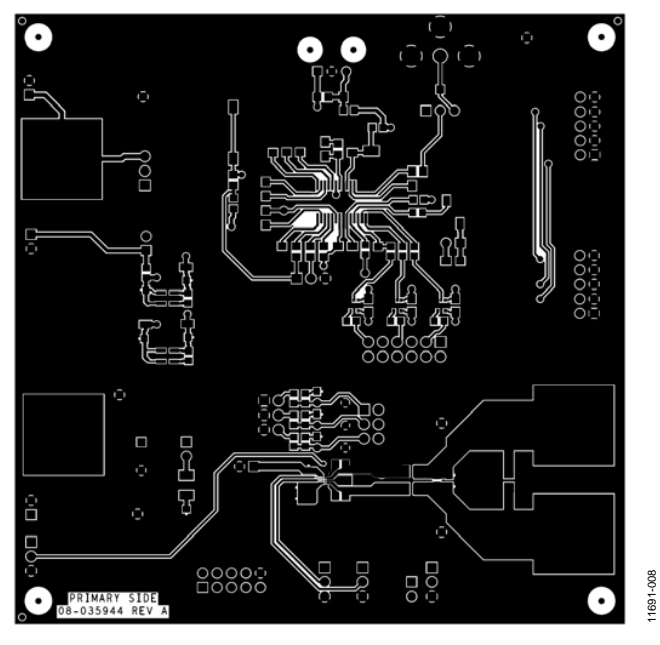

*Figure 15. Evaluation Board Top Layer Copper*

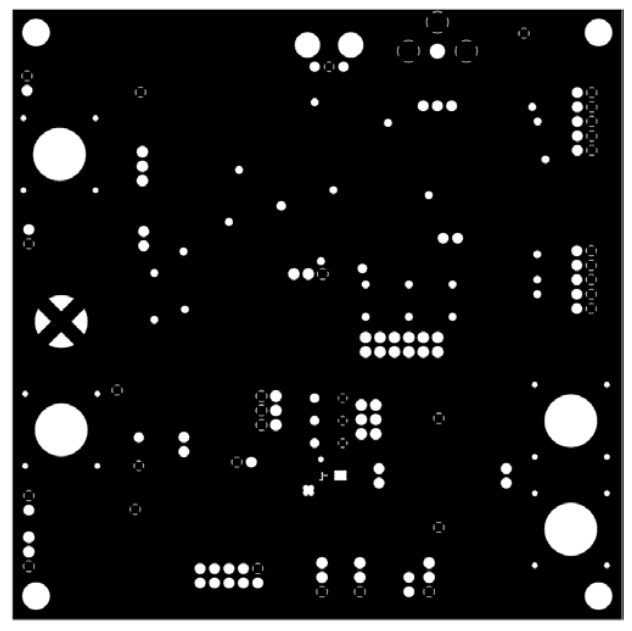

*Figure 16. Evaluation Board Second Layer Copper*

# UG-580 EVAL-SSM3515Z User Guide

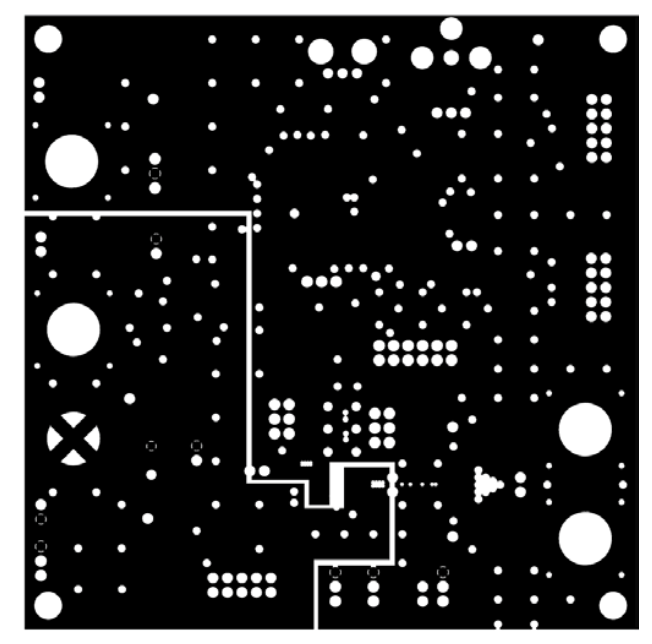

*Figure 17. Evaluation Board Third Layer Copper*

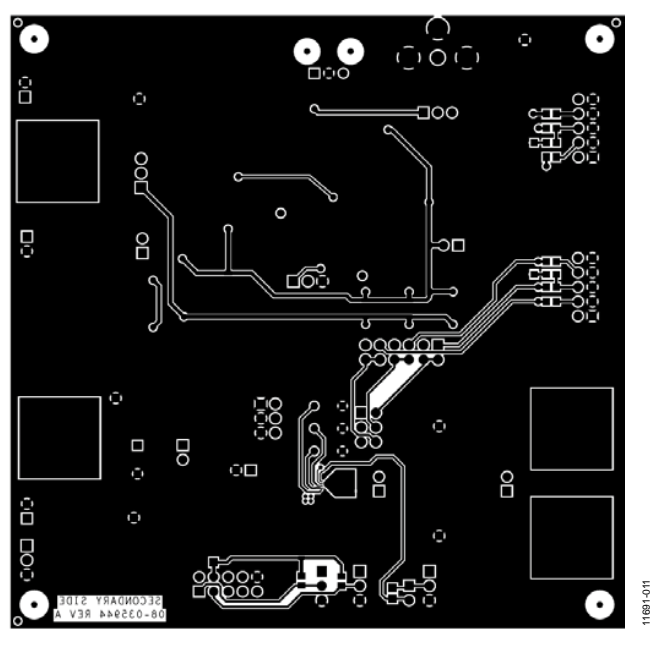

*Figure 18. Evaluation Board Bottom Layer Copper*

11691-010 1691-

11691-011

11691-009

11691-009

## EVAL-SSM3515Z User Guide Value Controller Controller Value Controller Value Value Value Value Value Value Value

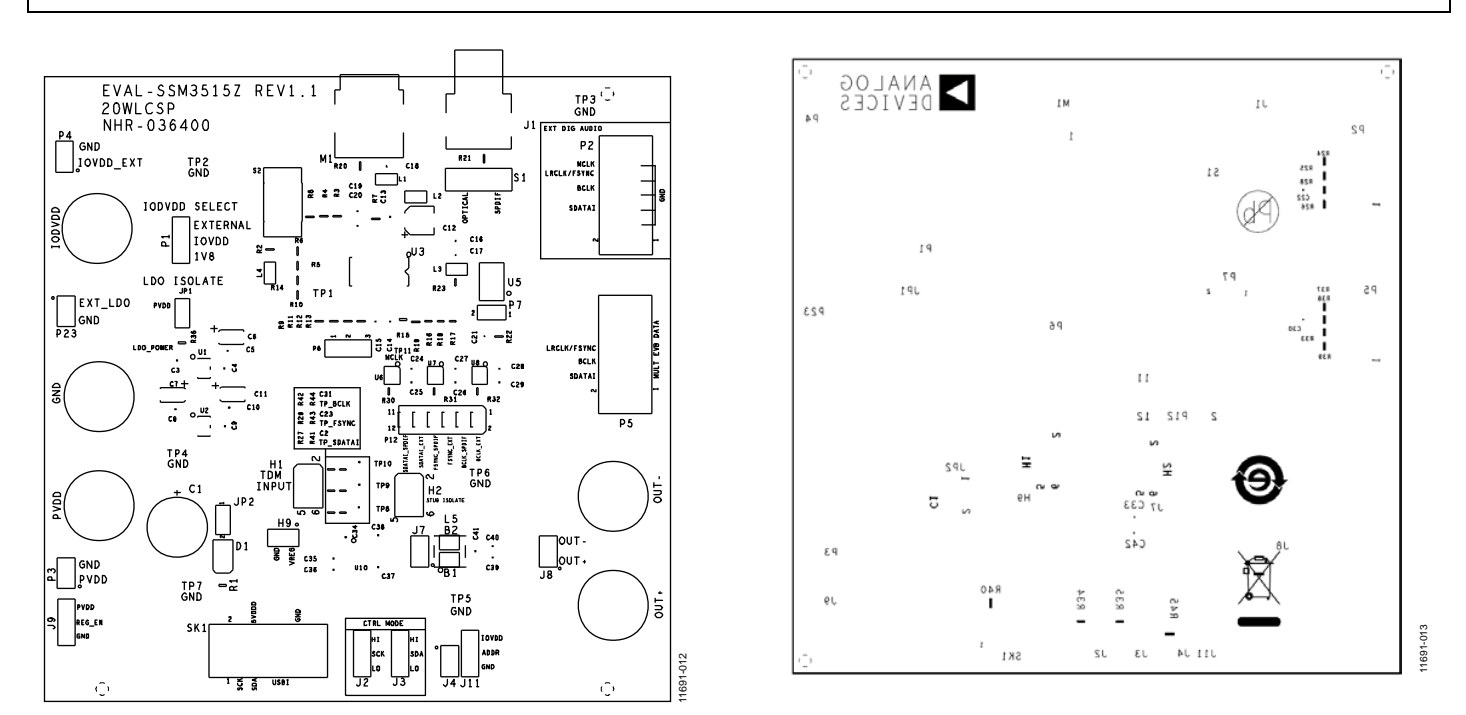

*Figure 19. Evaluation Board Top Silkscreen*

*Figure 20. Evaluation Board Bottom Silkscreen*

## <span id="page-17-0"></span>ORDERING INFORMATION

## <span id="page-17-1"></span>**BILL OF MATERIALS**

# UG-580 EVAL-SSM3515Z User Guide

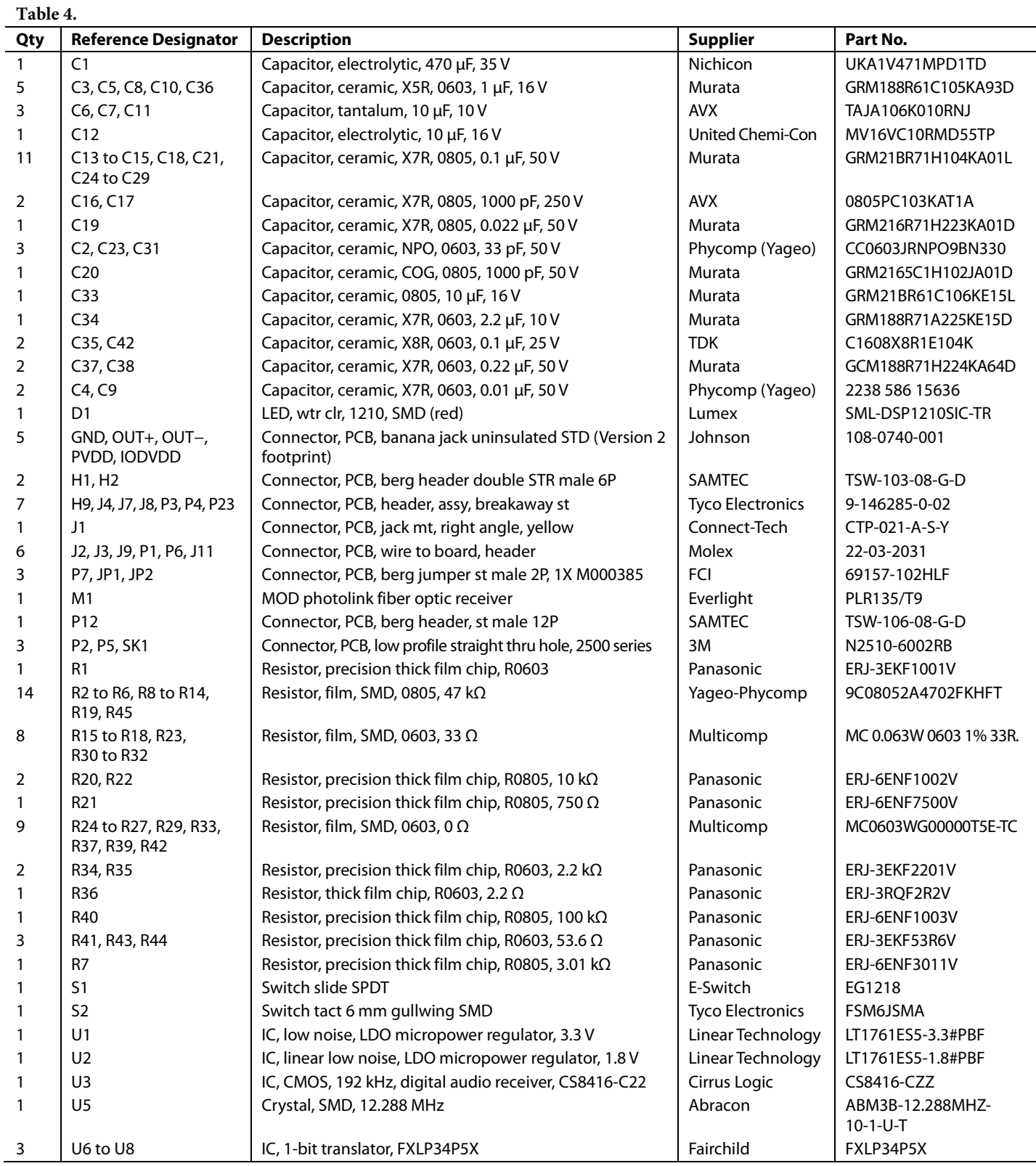

## EVAL-SSM3515Z User Guide Valley Controller Controller Controller UG-580

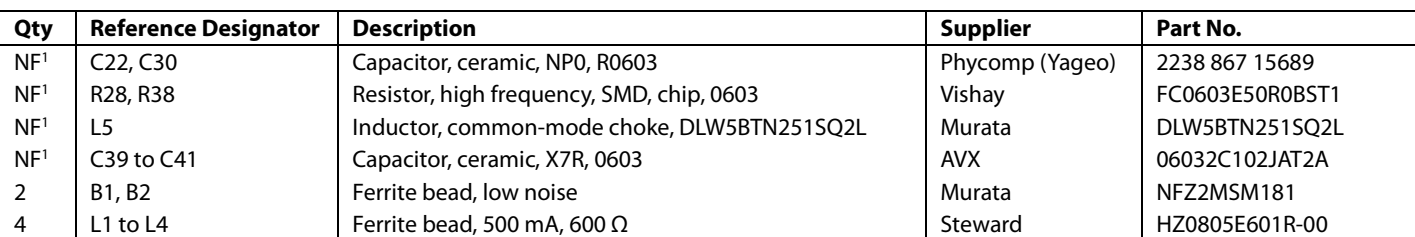

<sup>1</sup> NF means not fitted.

I 2 C refers to a communications protocol originally developed by Philips Semiconductors (now NXP Semiconductors).

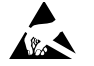

#### **ESD Caution**

**ESD (electrostatic discharge) sensitive device**. Charged devices and circuit boards can discharge without detection. Although this product features patented or proprietary protection circuitry, damage may occur on devices subjected to high energy ESD. Therefore, proper ESD precautions should be taken to avoid performance degradation or loss of functionality.

#### **Legal Terms and Conditions**

By using the evaluation board discussed herein (together with any tools, components documentation or support materials, the "Evaluation Board"), you are agreeing to be bound by the terms and conditions set forth below ("Agreement") unless you have purchased the Evaluation Board, in which case the Analog Devices Standard Terms and Conditions of Sale shall govern. Do not use the Evaluation Board until you have read and agreed to the Agreement. Your use of the Evaluation Board shall signify your acceptance of the Agreement. This Agreement is made by and between you ("Customer") and Analog Devices, Inc. ("ADI"), with its principal place of business at One Technology Way, Norwood, MA 02062, USA. Subject to the terms and conditions of the Agreement, ADI hereby grants to Customer a free, limited, personal, temporary, non-exclusive, non-sublicensable, non-transferable license to use the Evaluation Board FOR EVALUATION PURPOSES ONLY. Customer understands and agrees that the Evaluation Board is provided for the sole and exclusive purpose referenced above, and agrees not to use the Evaluation Board for any other purpose. Furthermore, the license granted is expressly made subject to the following additional<br>limitations: Cus "Third Party" includes any entity other than ADI, Customer, their employees, affiliates and in-house consultants. The Evaluation Board is NOT sold to Customer; all rights not expressly granted herein, including ownership of the Evaluation Board, are reserved by ADI. CONFIDENTIALITY. This Agreement and the Evaluation Board shall all be considered the confidential and proprietary information of ADI. Customer may not disclose or transfer any portion of the Evaluation Board to any other party for any reason. Upon discontinuation of use of the Evaluation Board or termination of this Agreement, Customer agrees to<br>promptly return the E occurred damages or any modifications or alterations it makes to the Evaluation Board, including but not limited to soldering or any other activity that affects the material content of the Evaluation Board. Modifications to the Evaluation Board must comply with applicable law, including but not limited to the RoHS Directive. TERMINATION. ADI may terminate this Agreement at any time upon giving written notice to Customer. Customer agrees to return to ADI the Evaluation Board at that time. LIMITATION OF LIABILITY. THE EVALUATION BOARD PROVIDED HEREUNDER IS PROVIDED "AS 1S" AND ADI MAKES NO<br>WARRANTIES OR REPRESENTATIONS OF ANY KI TO THE EVALUATION BOARD INCLUDING, BUT NOT LIMITED TO, THE IMPLIED WARRANTY OF MERCHANTABILITY, TITLE, FITNESS FOR A PARTICULAR PURPOSE OR NONINFRINGEMENT OF INTELLECTUAL PROPERTY RIGHTS. IN NO EVENT WILL ADI AND ITS LICENSORS BE LIABLE FOR ANY INCIDENTAL, SPECIAL, INDIRECT, OR CONSEQUENTIAL DAMAGES RESULTING FROM CUSTOMER'S POSSESSION OR USE OF THE EVALUATION BOARD, INCLUDING BUT NOT LIMITED TO LOST PROFITS, DELAY COSTS, LABOR COSTS OR LOSS OF GOODWILL. ADI'S TOTAL LIABILITY FROM ANY AND ALL CAUSES SHALL BE LIMITED TO THE AMOUNT OF ONE HUNDRED US DOLLARS (\$100.00). EXPORT. Customer agrees that it will not directly or indirectly export the Evaluation Board to another country, and that it will comply with all applicable<br>United States federal Massachusetts (excluding conflict of law rules). Any legal action regarding this Agreement will be heard in the state or federal courts having jurisdiction in Suffolk County, Massachusetts, and Customer hereby submits to the personal jurisdiction and venue of such courts. The United Nations Convention on Contracts for the International Sale of Goods shall not apply to this Agreement and is expressly disclaimed.

**©2015 Analog Devices, Inc. All rights reserved. Trademarks and registered trademarks are the property of their respective owners. UG11691-0-9/15(A)**

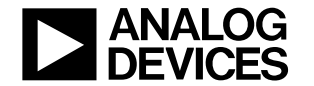

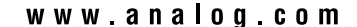

Rev. A | Page 19 of 19